## 3-1 日次承認申請

## **▶日次承認申請**

勤怠を登録し、日次承認申請を⾏います。

#### **日次承認申請タブ**を表示し、勤務をした日付の⾏を表示します。

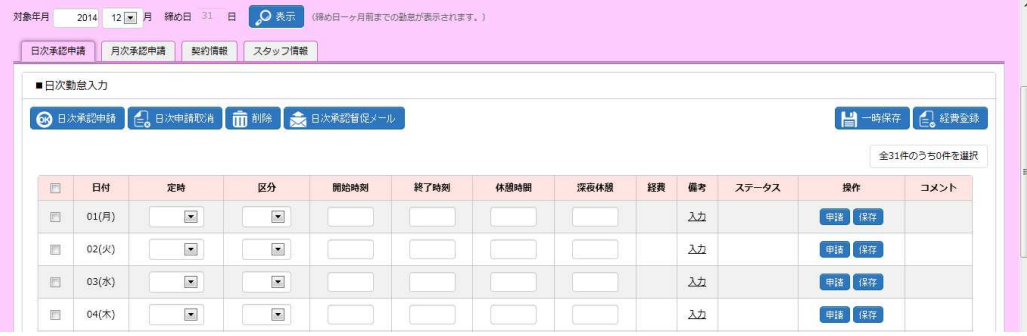

#### **開始時刻**、**終了時刻**、**休憩時間**、**深夜休憩**を⼊⼒します。

※定時のリストボックスから契約で設定された勤務時間を選択し、入力することができます。

勤務時間は、スタッフ情報タブー勤務時間にて確認します。

定時1=勤務時間1、定時2=勤務時間2、定時3=勤務時間3、定時4=勤務時間4となります。 シフトは 4 パターンまでのみ設定可能となっているため、この中に対象の勤務時間がない場合は、手入力します。

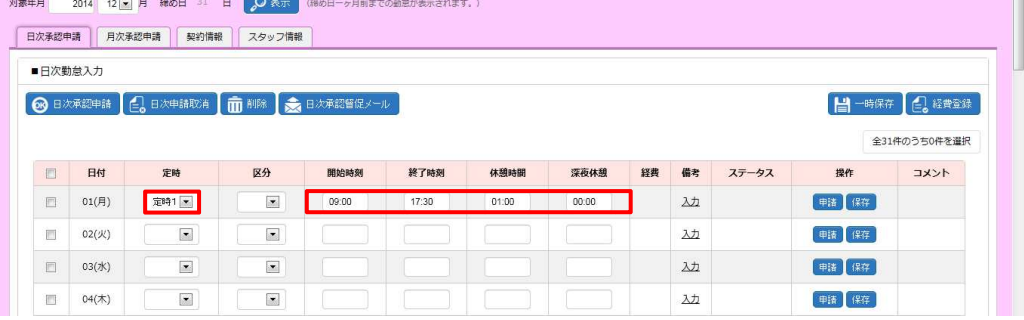

区分のリストボックスから該当の**区分**を選択します。ここでは、**「通常」**を選択します。

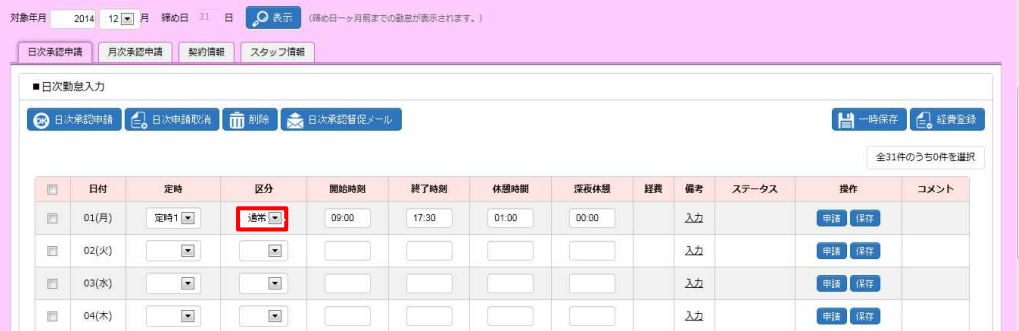

## 3-1 日次承認申請

## 必要に応じて**備考**を⼊⼒します。

#### 備考列の**⼊⼒**のリンクをクリックし、**備考情報**を表示します。

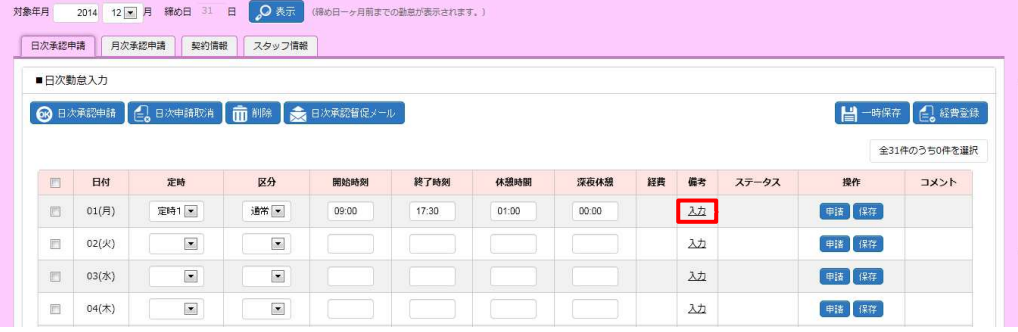

## 備考に入力を行い、◎※ をクリックし、入力が完了します。

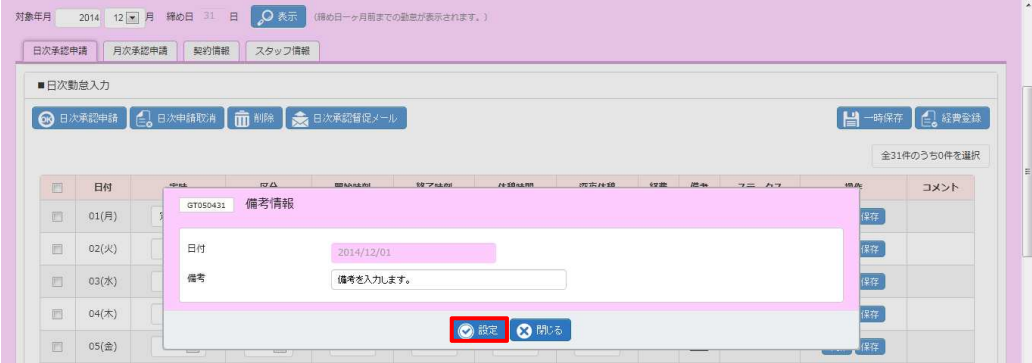

## ⼊⼒が完了すると、**備考**の表示が**編集**に変わります。

内容を変更する場合は、**編集**のリンクから変更することが可能です。

※日次承認済後は、表示が**詳細**に変わり、閲覧のみ可能となります。

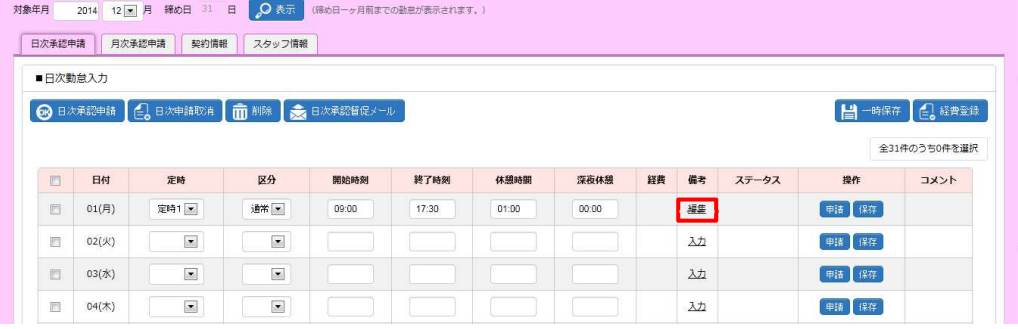

## 3-1 日次承認申請

#### 区分、勤務時間、備考の入力が完了したら、操作列の■をクリックします。

対象年月 2014 12 月 締め日 31 日 2 茶示 (締め日一ヶ月前までの動意が表示されます。)

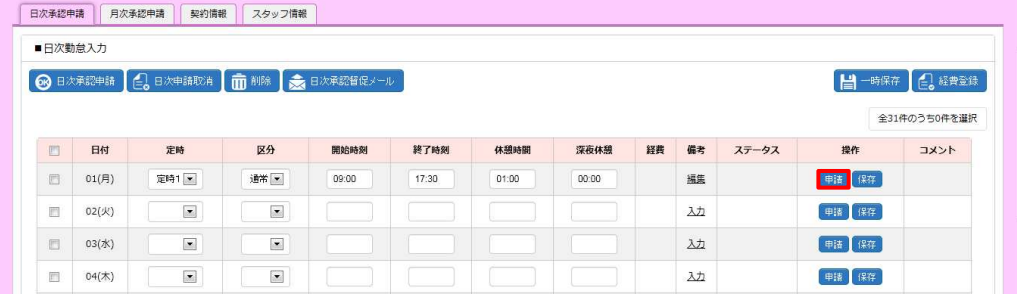

### 以下のメッセージが表示されますので、 いなクリックします。

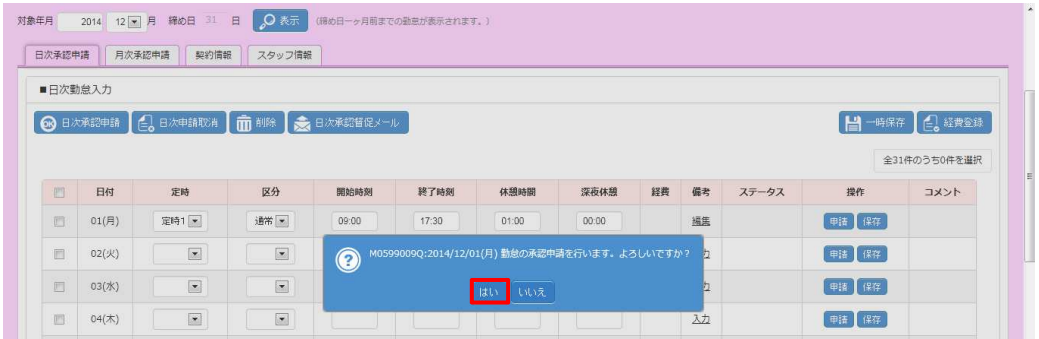

### 以下のメッセージが表示され、日次承認申請が完了します。 ※ をクリックし、元の画面へ戻ります。

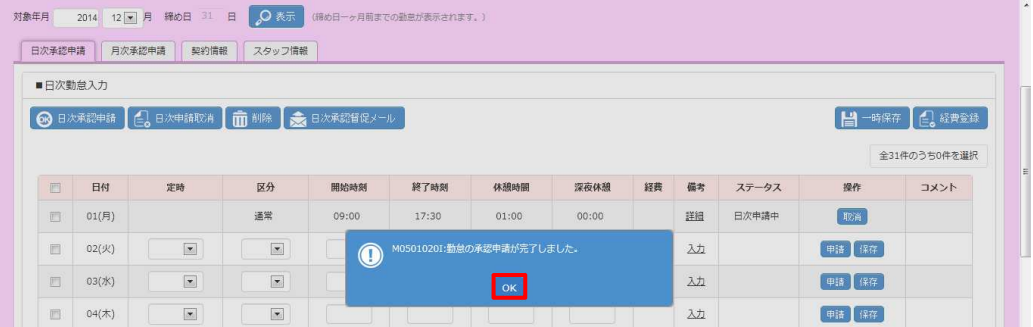

## ステータスが**「日次申請中」**となり、操作列のボタンが■に変わります。

※操作列は、ステータスにより変わります。承認前であれば、操作可能なボタンが表示されます。

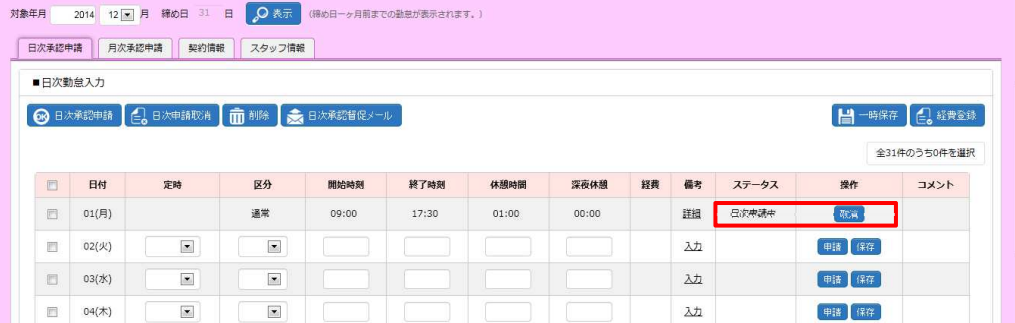

## 3-1 日次承認申請

#### **【補足事項】**

入力した複数日の勤怠情報を一括して承認申請を行うことができます。

区分、勤務時間などの入力が完了したら、対象日付の左側のチェックボックスにチェックを入れます。

※日付項目横のチェックボックスへチェックを入れると全てのチェックボックスへチェックを入れることが可能です。

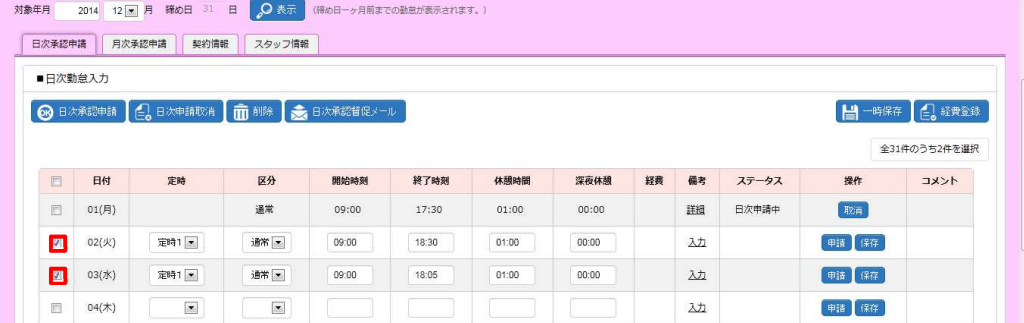

#### 左上の ® B次第四部 をクリックします。

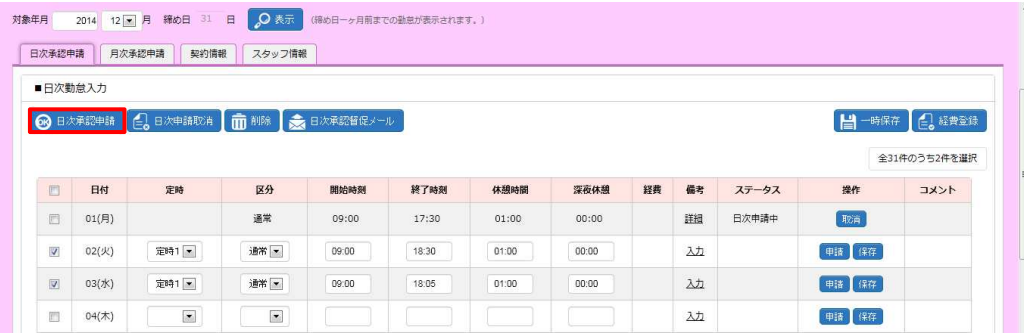

### 以下のメッセージが表示されますので、 いをクリックします。

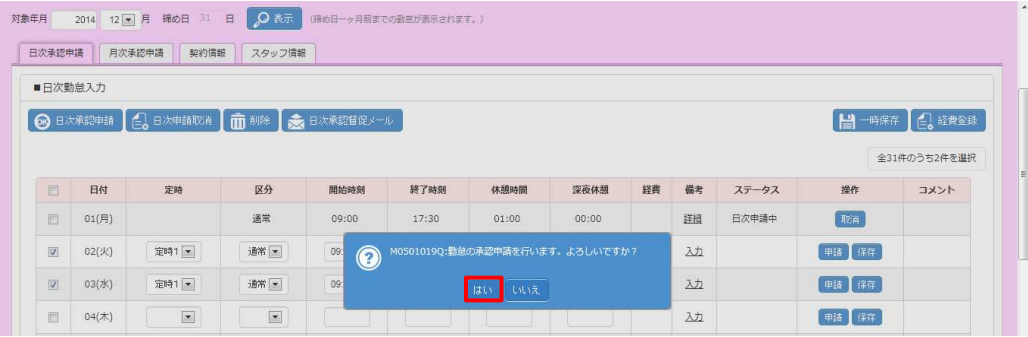

## 3-1 日次承認申請

以下のメッセージが表示され、日次承認申請が完了します。 をクリックし、元の画面へ戻ります。

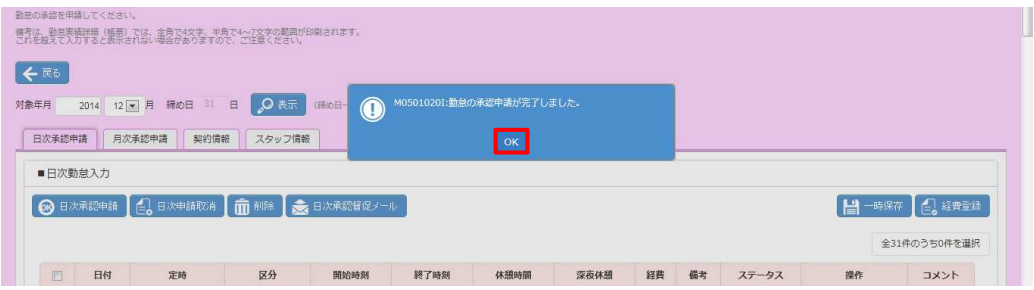

## 3-2 日次申請取消

## **▶日次申請取消**

日次承認申請を行った勤怠の修正や削除を行う場合、日次申請取消を行います。

ステータスが**「日次申請中」**の場合のみ、日次承認申請の取消を⾏うことができます。

※ステータスが**「日次承認済」**となっている場合は、承認者へ日次承認取消⇒日次差戻を依頼してください。ステー タスが**「日次承認差戻」**となり、修正や削除が可能となります。

## **勤怠登録**画面-**日次承認申請タブ**を表示します。

取消を行う対象の日付行を表示し、**操作**列の <sub>確</sub>をクリックします。

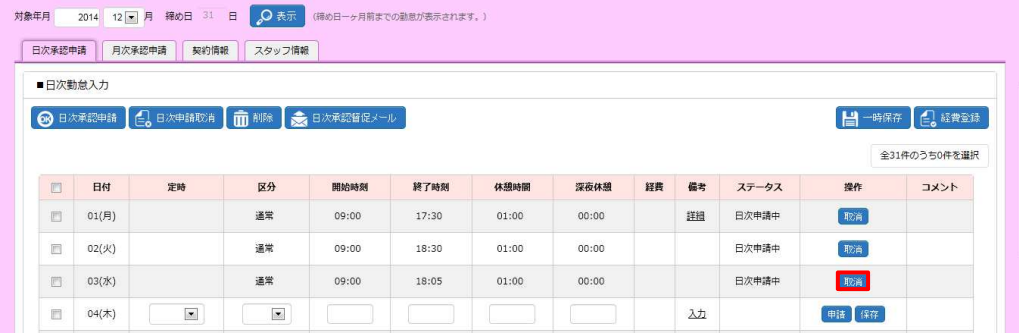

### 以下のようなメッセージが表示されますので、 いなクリックします。

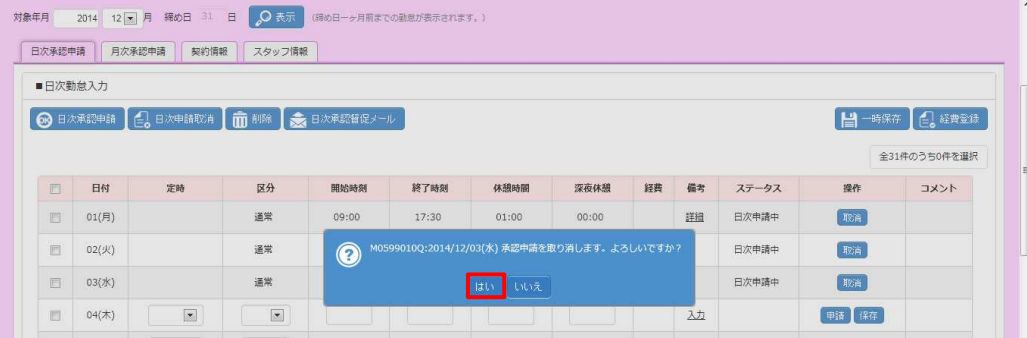

以下のメッセージが表示され、取消が完了します。 こをクリックし、元の画面へ戻ります。

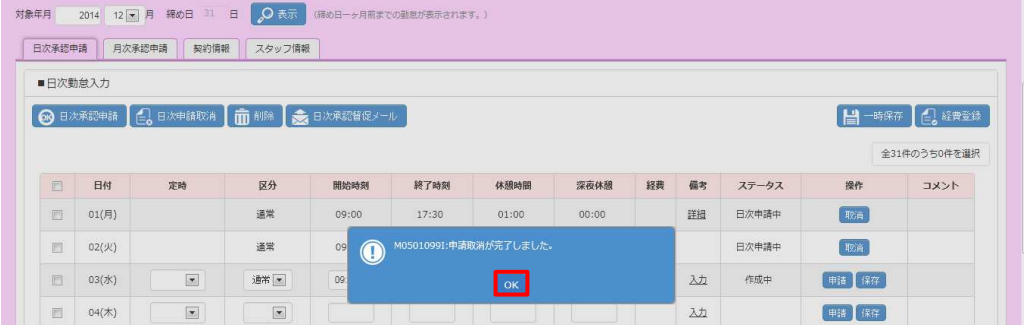

## 3-2 日次申請取消

ステータスが「作成中」となり、操作列のボタンが ... (1)に変わります。

※操作列は、ステータスにより変わります。承認前であれば、操作可能なボタンが表示されます。

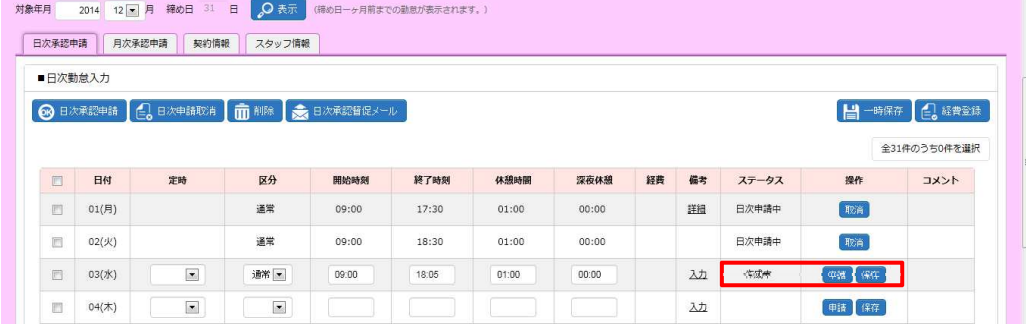

### **【補足事項】**

複数日の勤怠情報に対して、一括して日次申請取消を行うことができます。

取消を行う対象日付の左側のチェックボックスにチェックを入れます。

※日付項目横のチェックボックスへチェックを⼊れると全てのチェックボックスへチェックを⼊れることが可能です。

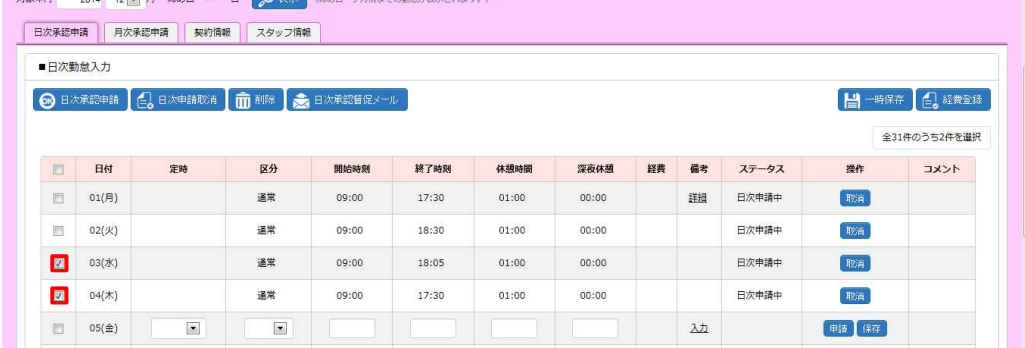

#### 左上の ロメッキボタンをクリックします。

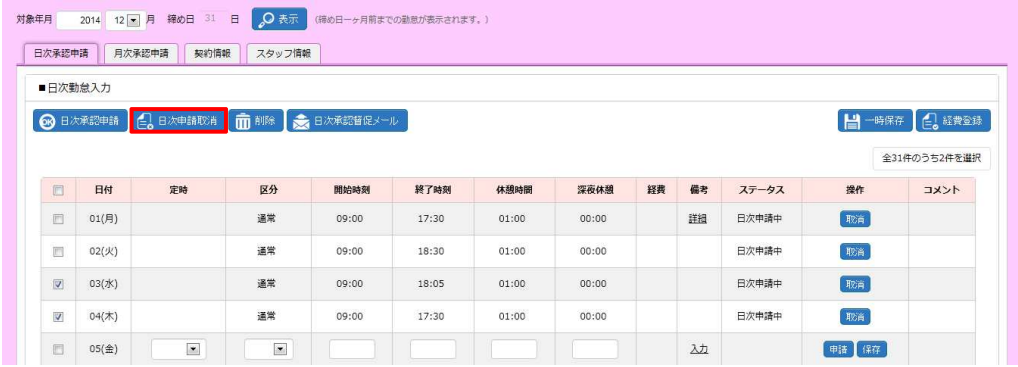

## 3-2 日次申請取消

## 以下のメッセージが表示されますので、 いをクリックします。

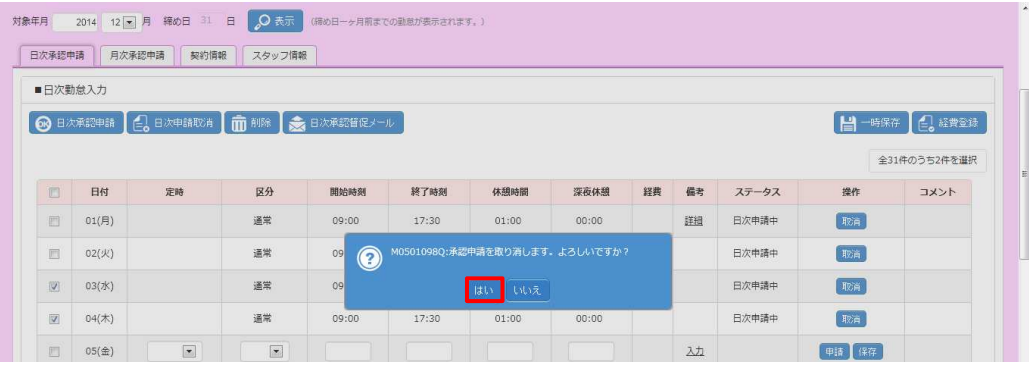

## 以下のメッセージが表示され、取消が完了します。 をクリックし、元の画面へ戻ります。

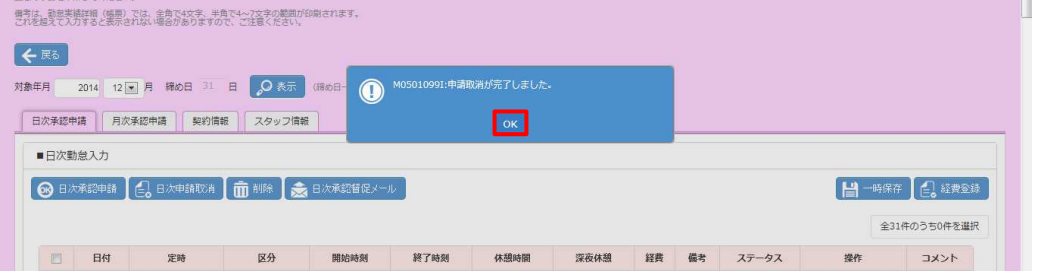

## 3-3 一時保存

## **▶一時保存**

勤怠の⼀時保存を⾏います。

#### **勤怠登録**画面-**日次承認申請タブ**を表示します。

対象の日付行に、区分、勤務時間などを入力し、**操作列**の エをクリックします。

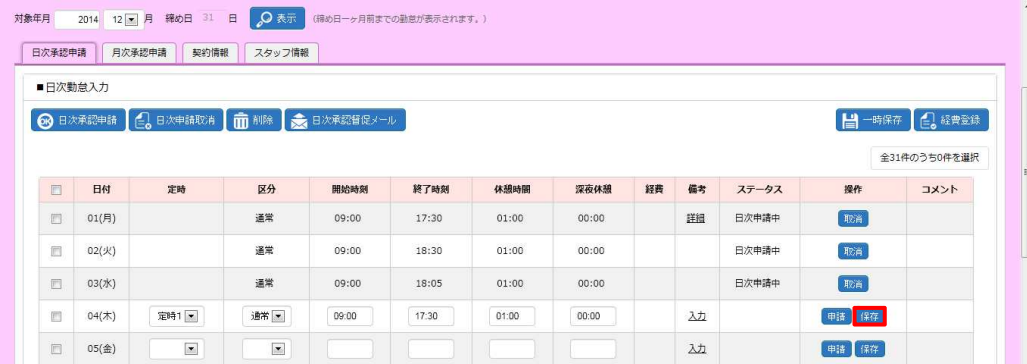

### 以下のようなメッセージが表示されますので、 いなクリックします。

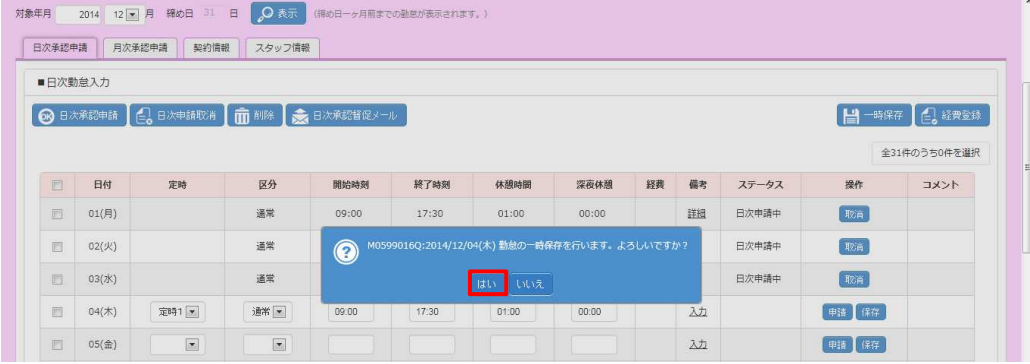

## 以下のメッセージが表示され、保存が完了します。 こをクリックし、元の画面へ戻ります。

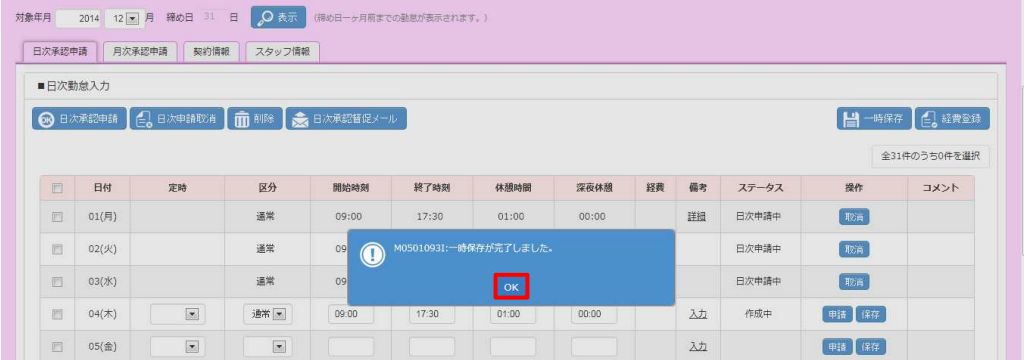

## 3-3 一時保存

### ステータスが「作成中」となり、操作列のボタンが # 、 【 # に変わります。

※操作列は、ステータスにより変わります。承認前であれば、操作可能なボタンが表示されます。

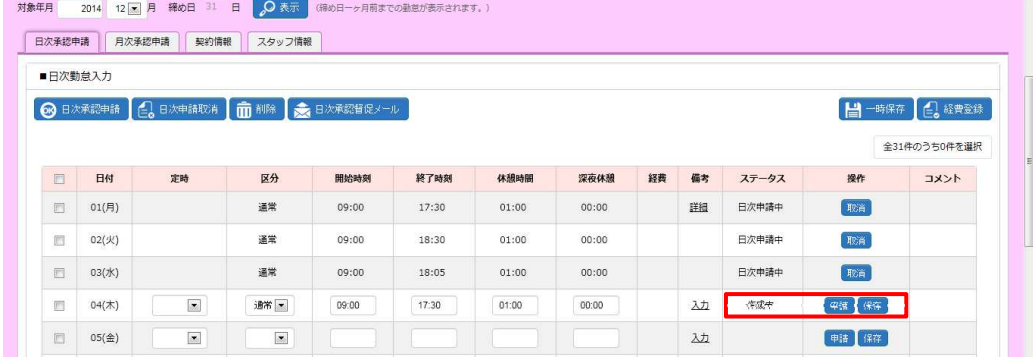

#### **【補足事項】**

入力した複数日の勤怠情報に対して、一括して一時保存を行うことができます。

区分や勤務時間の入力を行い、右上の 日 – 第82 ボタンをクリックします。

※この際、日付左側へのチェックは不要です。保存を行うことが可能な勤怠情報を全て保存します。

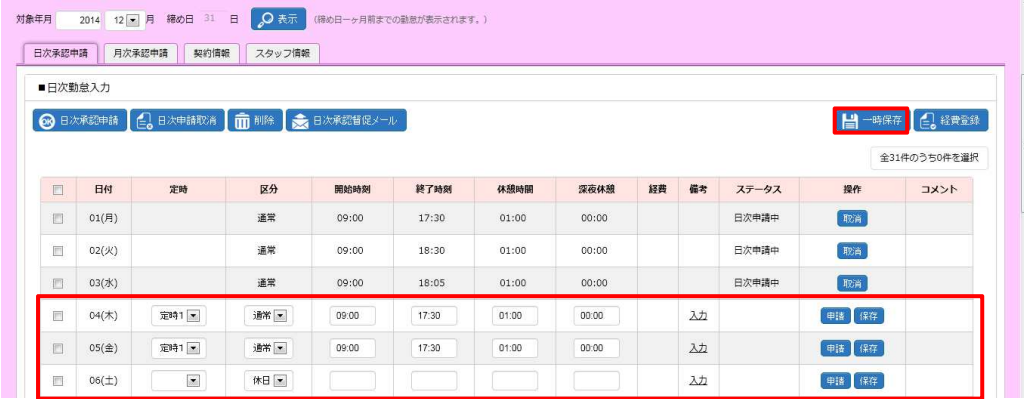

### 以下のメッセージが表示されますので、 いをクリックします。

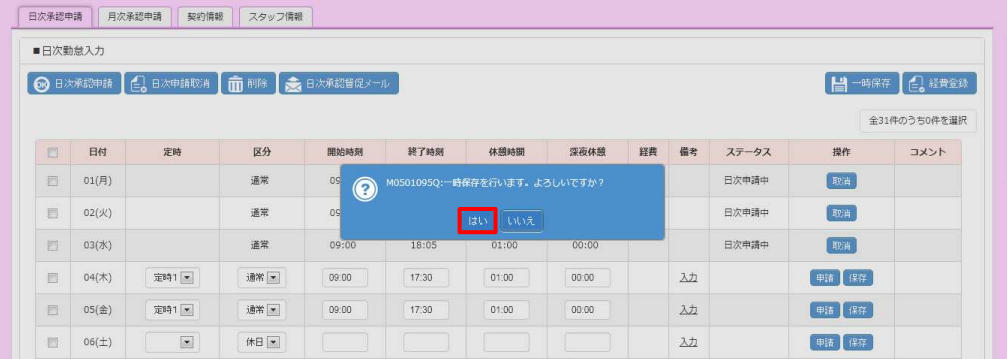

## 3-3 一時保存

## 以下のメッセージが表示され、一時保存が完了します。 ■をクリックし、元の画面へ戻ります。

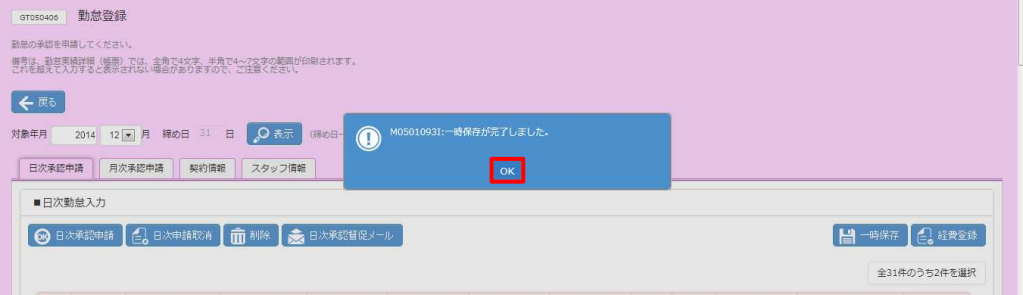

## 3-4 削除

## **▶削除**

登録した勤怠を削除します。

ステータスが**「作成中」**、**「日次承認差戻」**の場合のみ、削除を⾏うことができます。

※ステータスが**「日次承認済」**となっている場合は、承認者へ日次承認取消⇒日次差戻を依頼してください。ステー タスが**「日次承認差戻」と**なり、削除が可能となります。

※ステータスが「日次申請中」となっている場合は、▶日次申請取消を参照し、日次承認申請の取消を行ってくだ さい。ステータスが**「作成中」**となり、削除が可能となります。

**勤怠登録**画面-**日次承認申請タブ**を表示します。

削除を行う対象の日付の左側のチェックボックスにチェックを入れ、 ■■■ をクリックします。

※日付項目横のチェックボックスへチェックを入れると全てのチェックボックスへチェックを入れることが可能です。

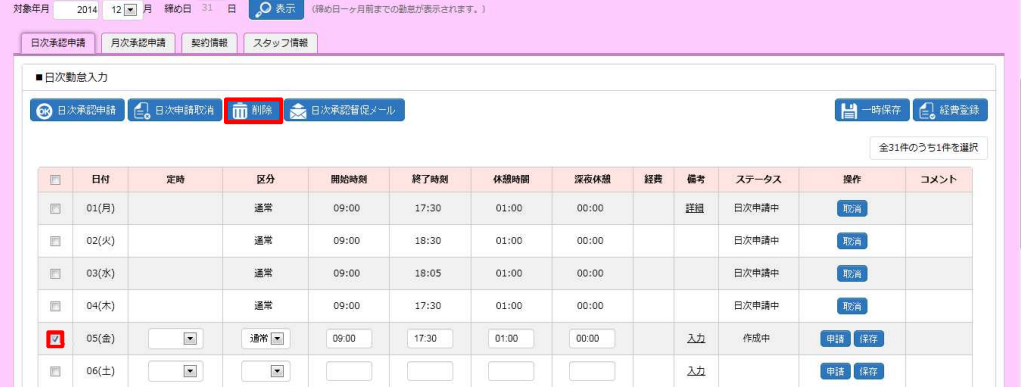

#### 以下のようなメッセージが表示されますので、 ω をクリックします。

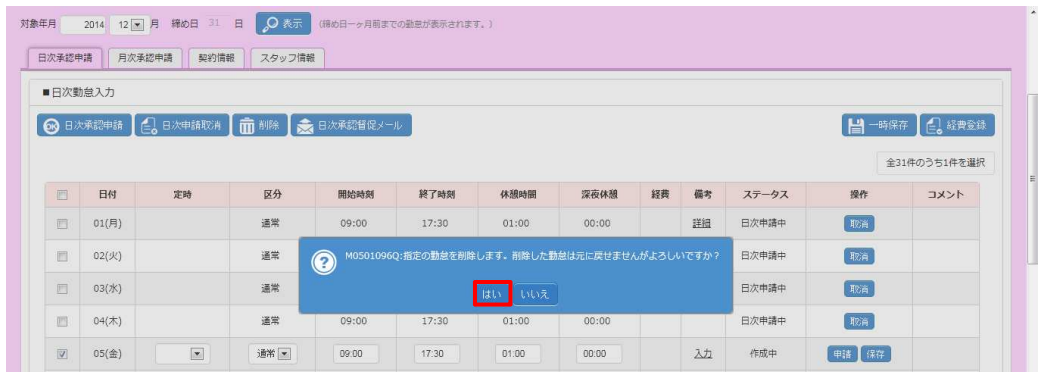

### 以下のメッセージが表示され、削除が完了します。 ■をクリックし、元の画面へ戻ります。

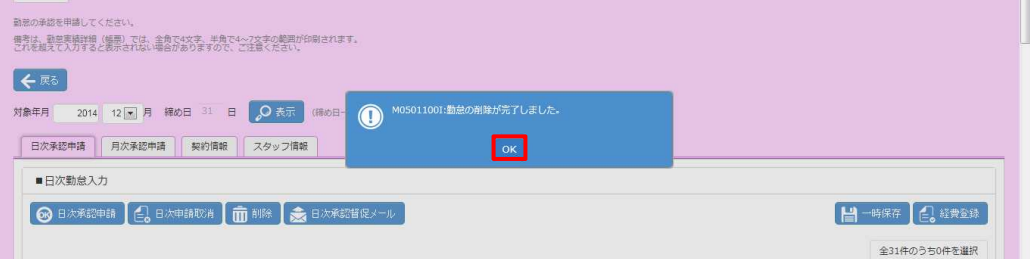

Copyright © HRstation. net. All rights reserved.

## 3-5 日次承認督促メール送信

## **▶日次承認督促メール送信**

日次承認申請を⾏った後、必要に応じて、日次承認を依頼するメールを送信します。 メールは日次承認者(契約情報タブの指揮命令者)宛てに送信されます。 ステータスが**「日次申請中」**の場合のみ、メール送信を⾏うことができます。

## **勤怠登録**画面-**日次承認申請タブ**を表示します。

承認依頼を行う日付の左側のチェックボックスにチェックを入れ、 る ロンス あクリックします。

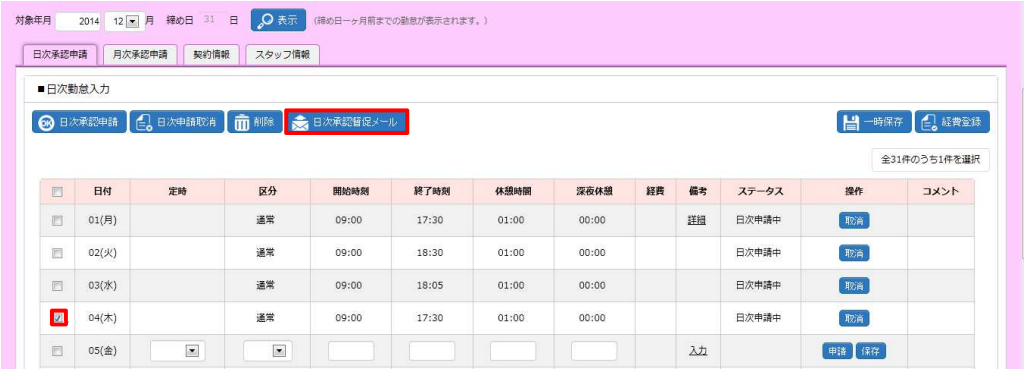

#### 以下のようなメッセージが表示されますので、 いなクリックします。

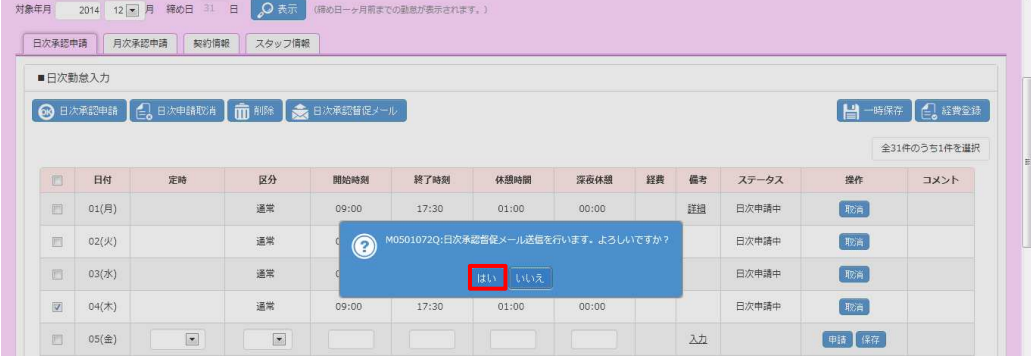

以下のメッセージが表示され、メール送信が完了します。 こをクリックし、元の画面へ戻ります。

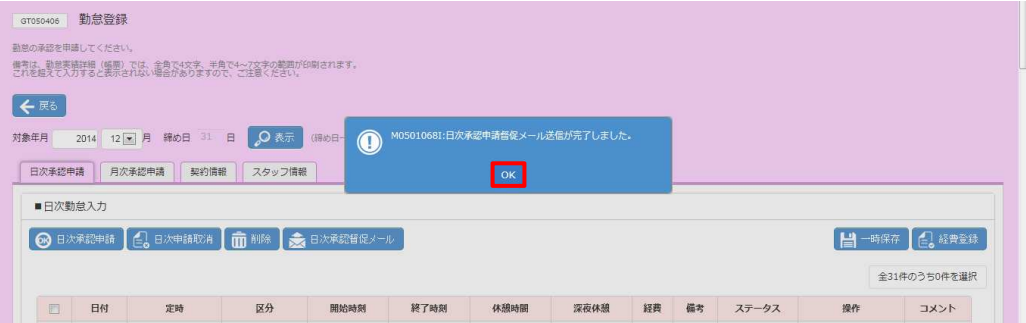

## 3-5 日次承認督促メール送信

#### メールは以下の内容で送信されます。

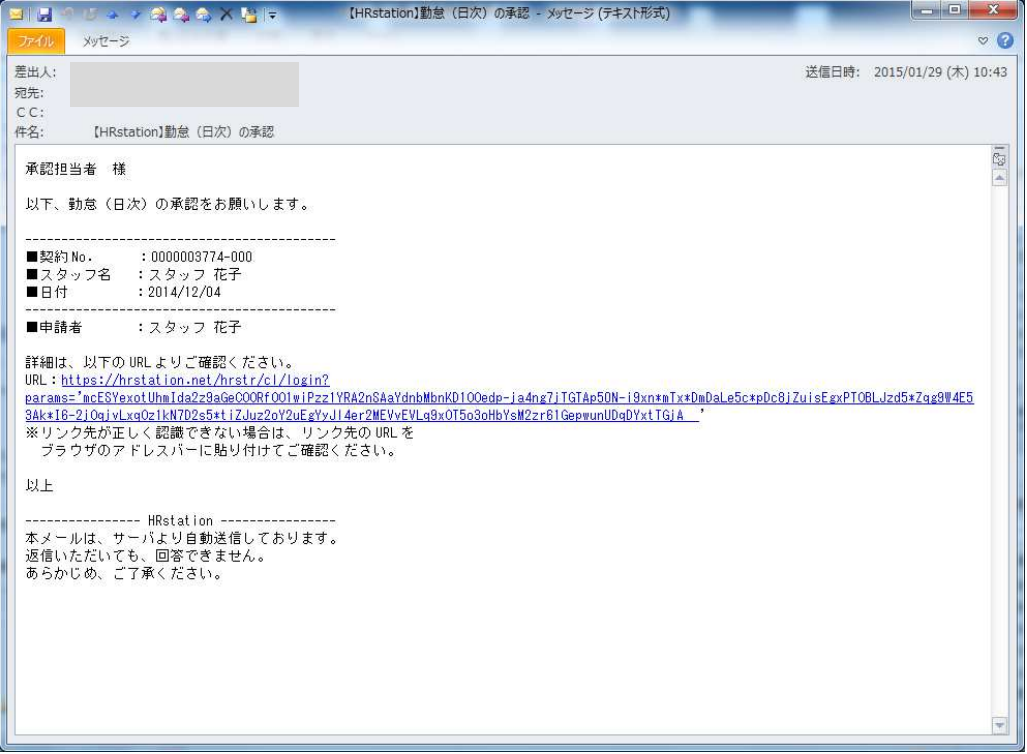

3-6 帳票出力

## ▶帳票出力 (勤怠実績詳細)

登録した勤怠実績を PDF にて出力します。

### **勤怠登録**画面-**日次承認申請タブ**を表示します。

画面右下の ニュー をクリックします。

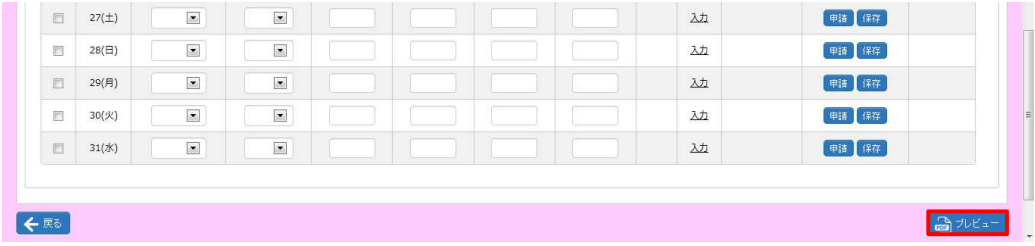

## 以下のようなメッセージが表示されますので、 コマイルをまいの ボタンをクリックします。

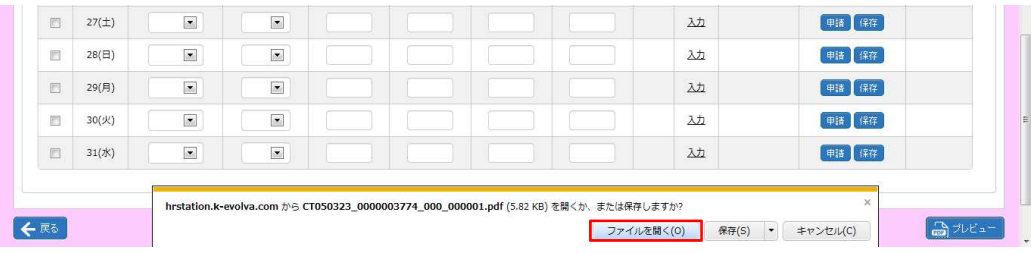

#### PDF ファイルが開きますので、内容を確認してください。

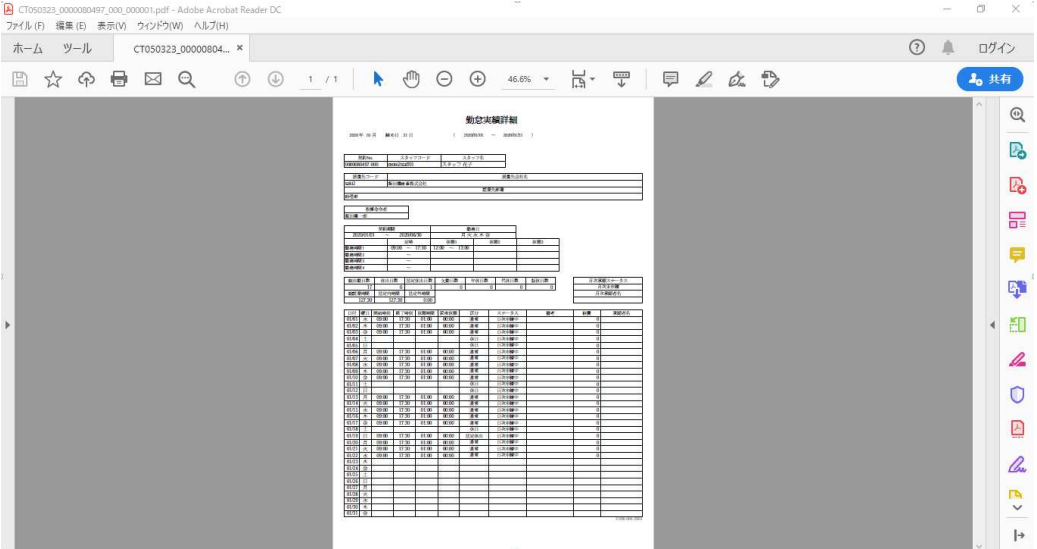

## 3-7 経費登録

## **▶経費登録**

交通費、⽴替⾦の登録、削除を⾏います。

※勤怠ステータスが**「月次未申請」**、**「月次申請差戻」**の場合のみ、登録可能です。

※勤怠ステータスが**「月次一次承認済」、「月次二次承認済」**となっている場合は、承認者へ月次承認取消⇒月 次差戻を依頼してください。ステータスが**「月次申請差戻」と**なり、登録が可能となります。

### **勤怠登録**画面-**日次承認申請タブ**を表示します。

項目行の右上の 日※ ある をクリックします。

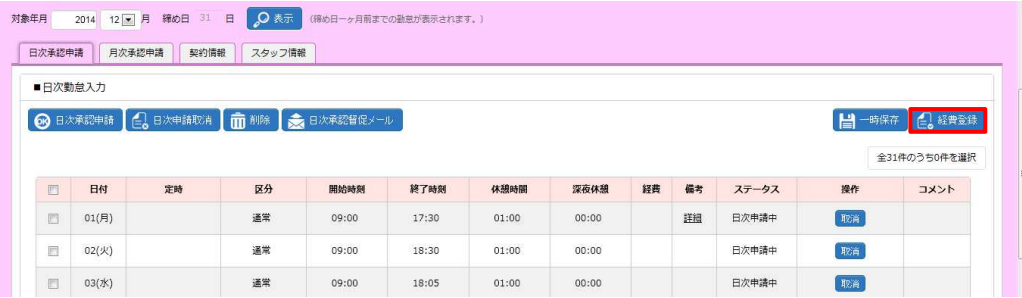

#### **経費登録**画面が表示されます。

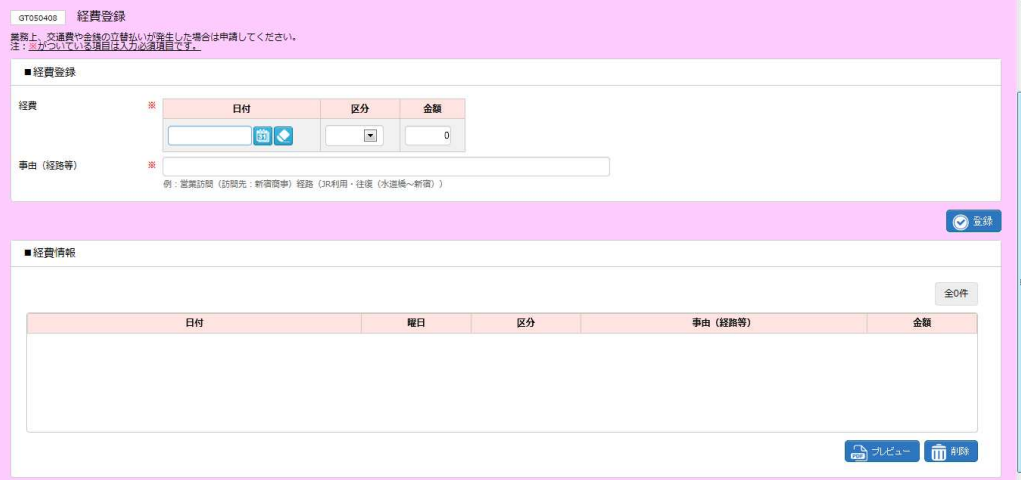

**登録**ボタン・・・経費の登録を⾏います。**【登録】**を参照してください。

**削除**ボタン・・・登録した経費を削除します。**【削除】**を参照してください。

**プレビュー**ボタン・・・登録した経費を PDF ファイルにてダウンロードすることができます。**【帳票出⼒(経費詳細)】**を 参照してください。

※登録した経費の変更を行う場合は、削除を行ってから、あらためて変更後の内容で登録してください。

## 3-7 経費登録

### **【登録】**

### ■経費登録に日付、区分、金額、事由を入力し、 ◎ <sup>録</sup>をクリックします。

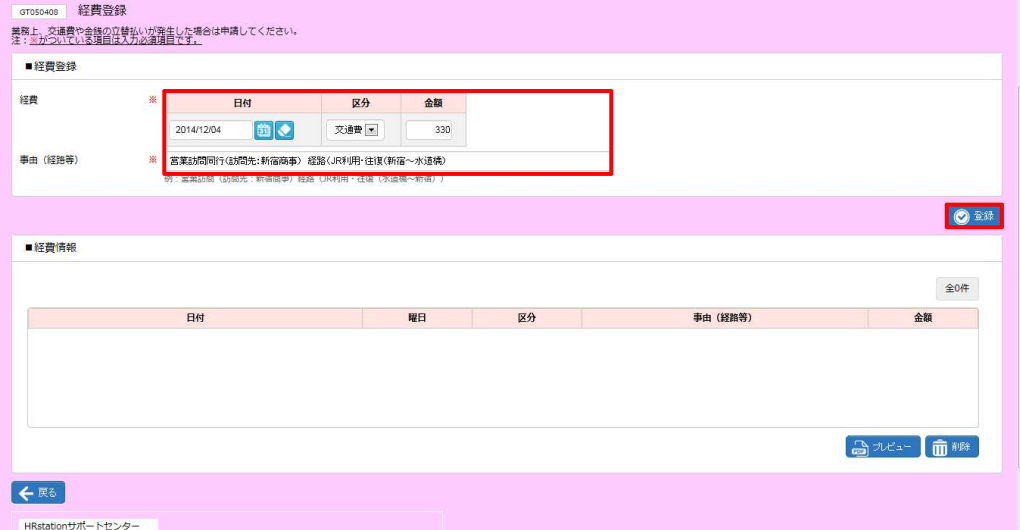

以下のようなメッセージが表示されますので、 いをクリックします。

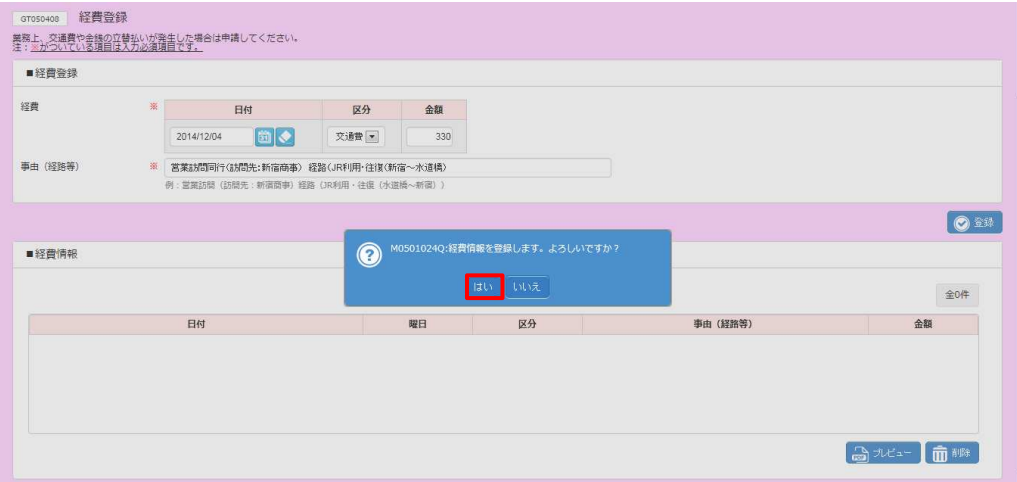

以下のメッセージが表示され、経費登録が完了します。 をクリックし、元の画面へ戻ります。

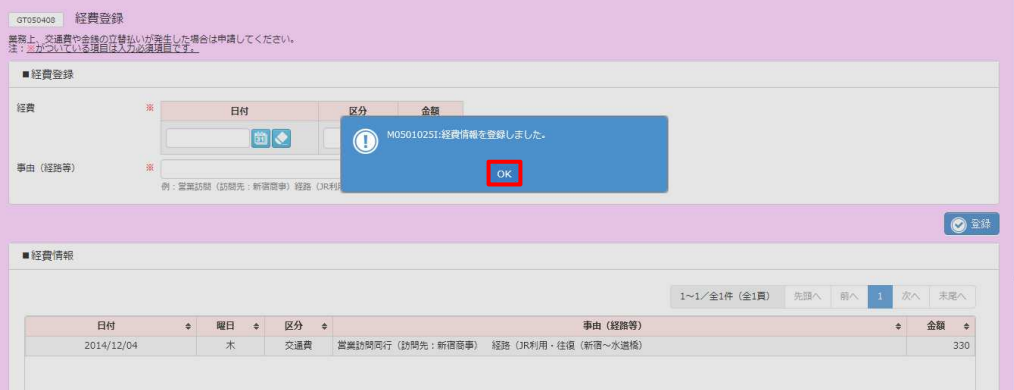

## 3-7 経費登録

## ■経費情報に登録した内容が表示されます。

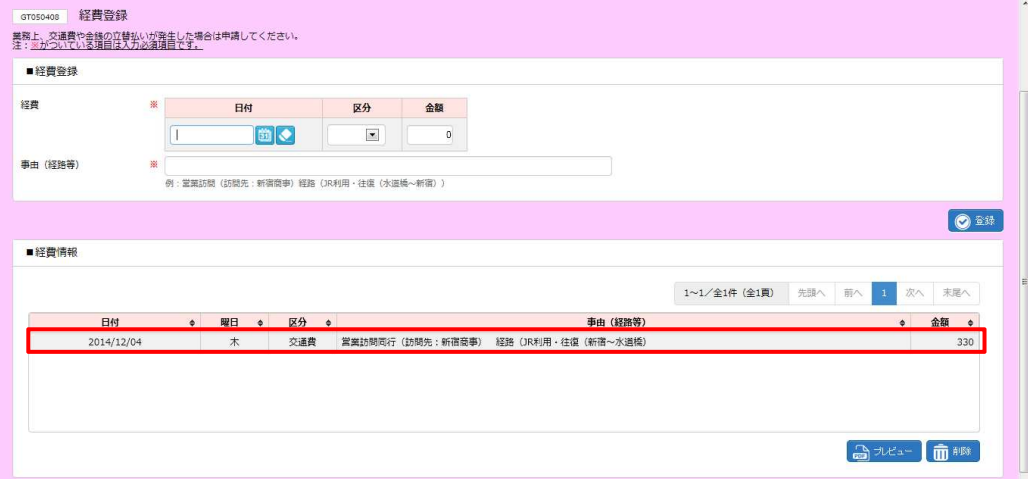

#### **【補足事項】**

## 登録した経費情報は、**■日次勤怠⼊⼒**の経費項目欄に⾦額が表示されます。

⾦額のリンクをクリックすると、登録した経費情報を確認することができます。

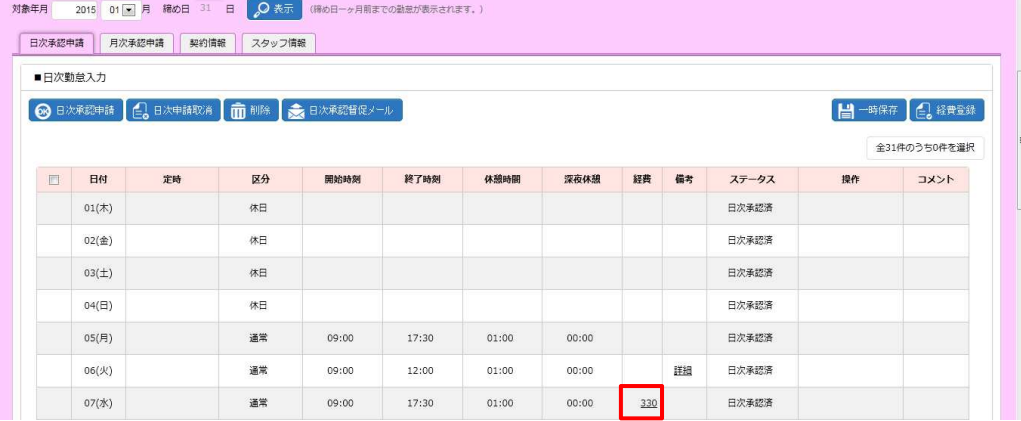

#### **経費情報**画面が表示され、日毎の経費情報を確認することができます。

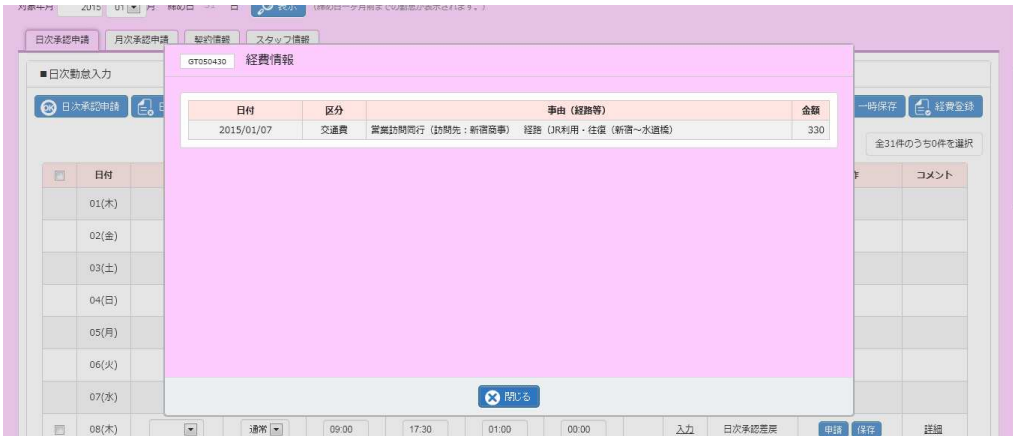

## 3-7 経費登録

#### **【削除】**

登録した経費情報を変更することはできません。変更する場合は、削除を行い再度登録を行ってください。

#### ■経費情報から削除する経費情報を選択し、 ■■ をクリックします。

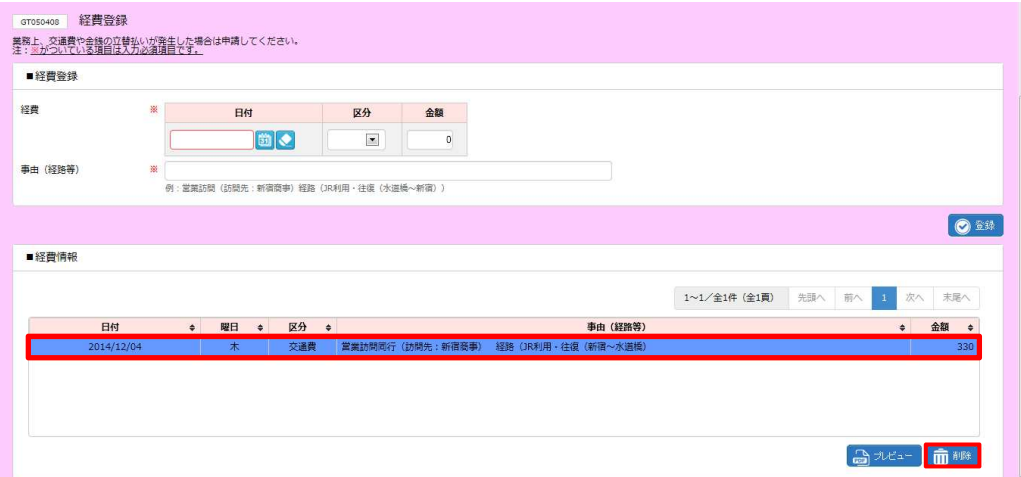

## 以下のようなメッセージが表示されますので、 いをクリックします。

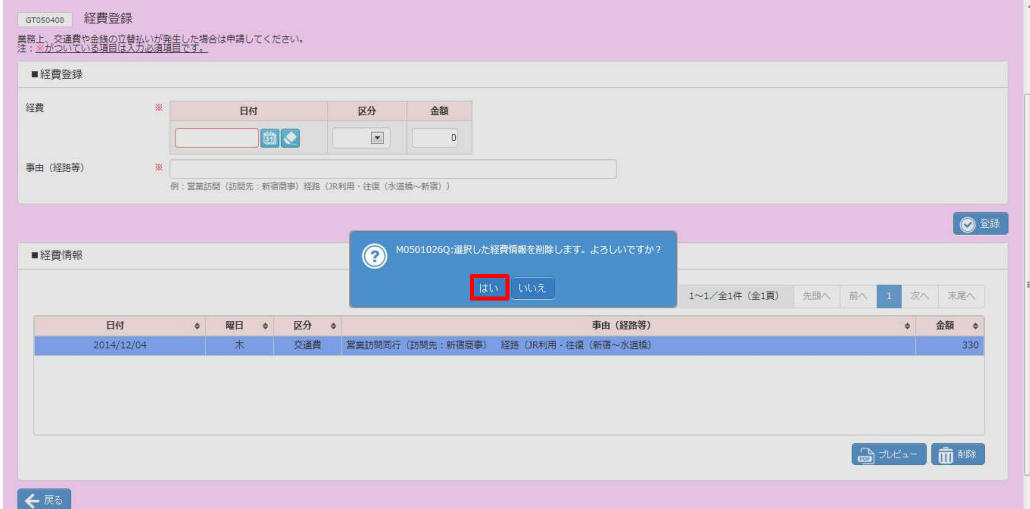

#### 以下のメッセージが表示され、削除が完了します。 こをクリックし、元の画面へ戻ります。

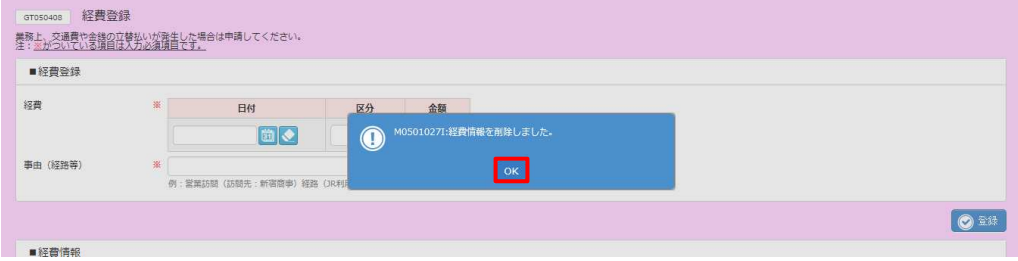

## 3-7 経費登録

## **【帳票出⼒(経費詳細)】**

#### (みゃと をクリックします。

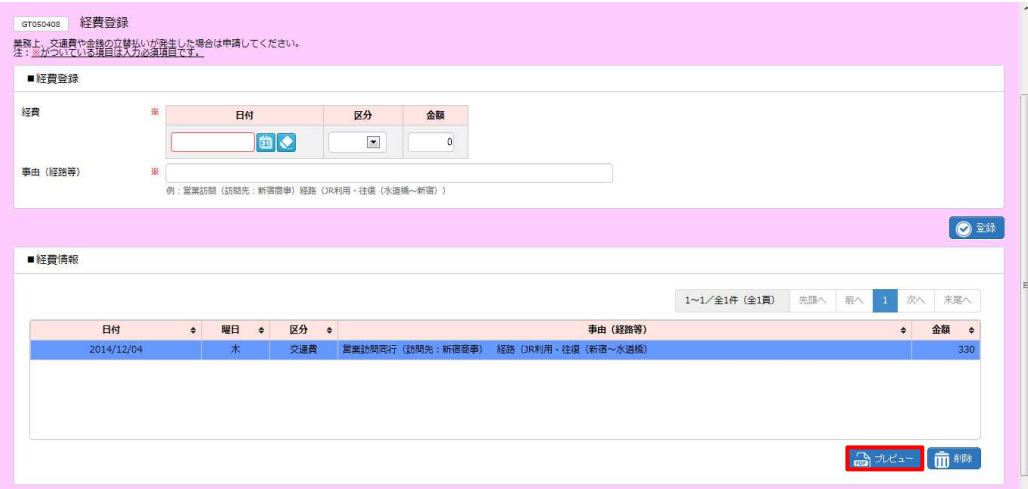

### 以下のようなメッセージが表示されますので、ファイルを開くボタンをクリックします。

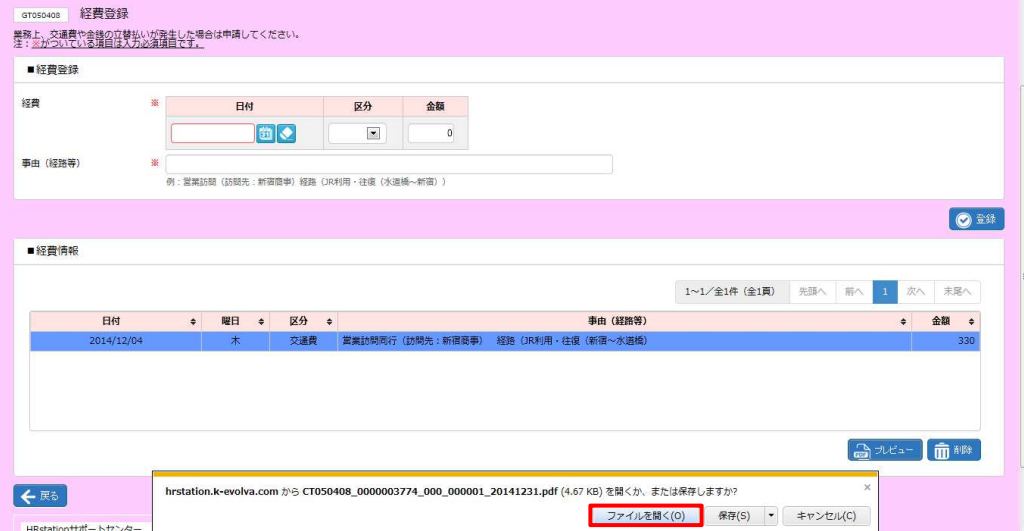

## 3-7 経費登録

PDF ファイルが開きますので、内容を確認してください。

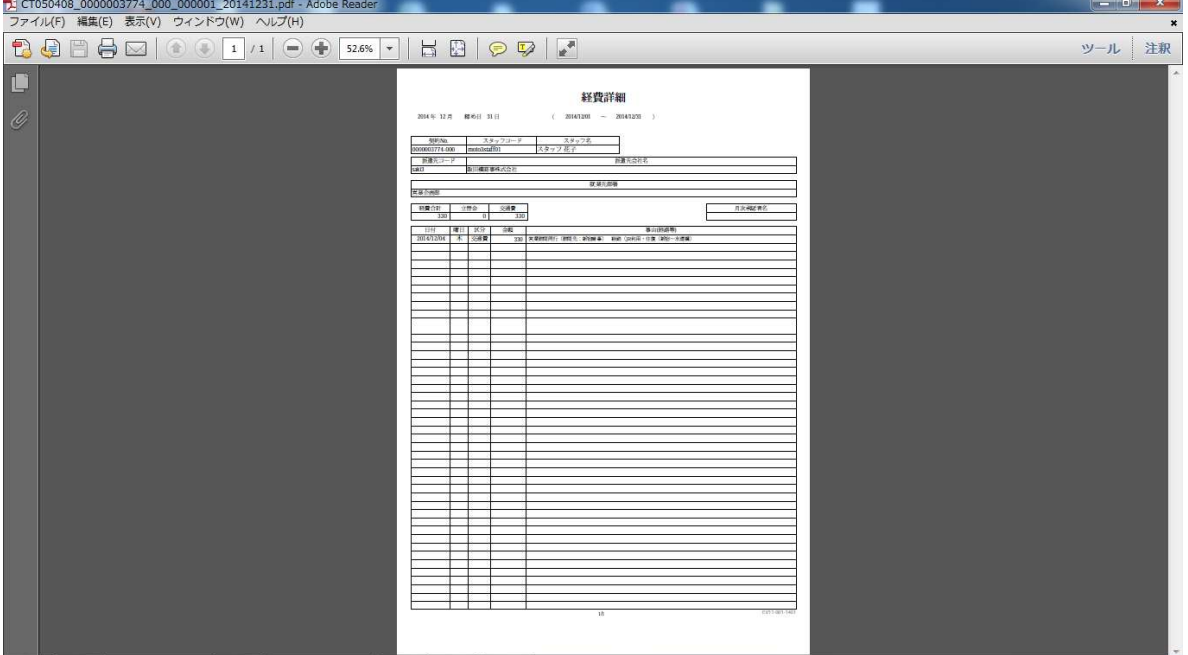